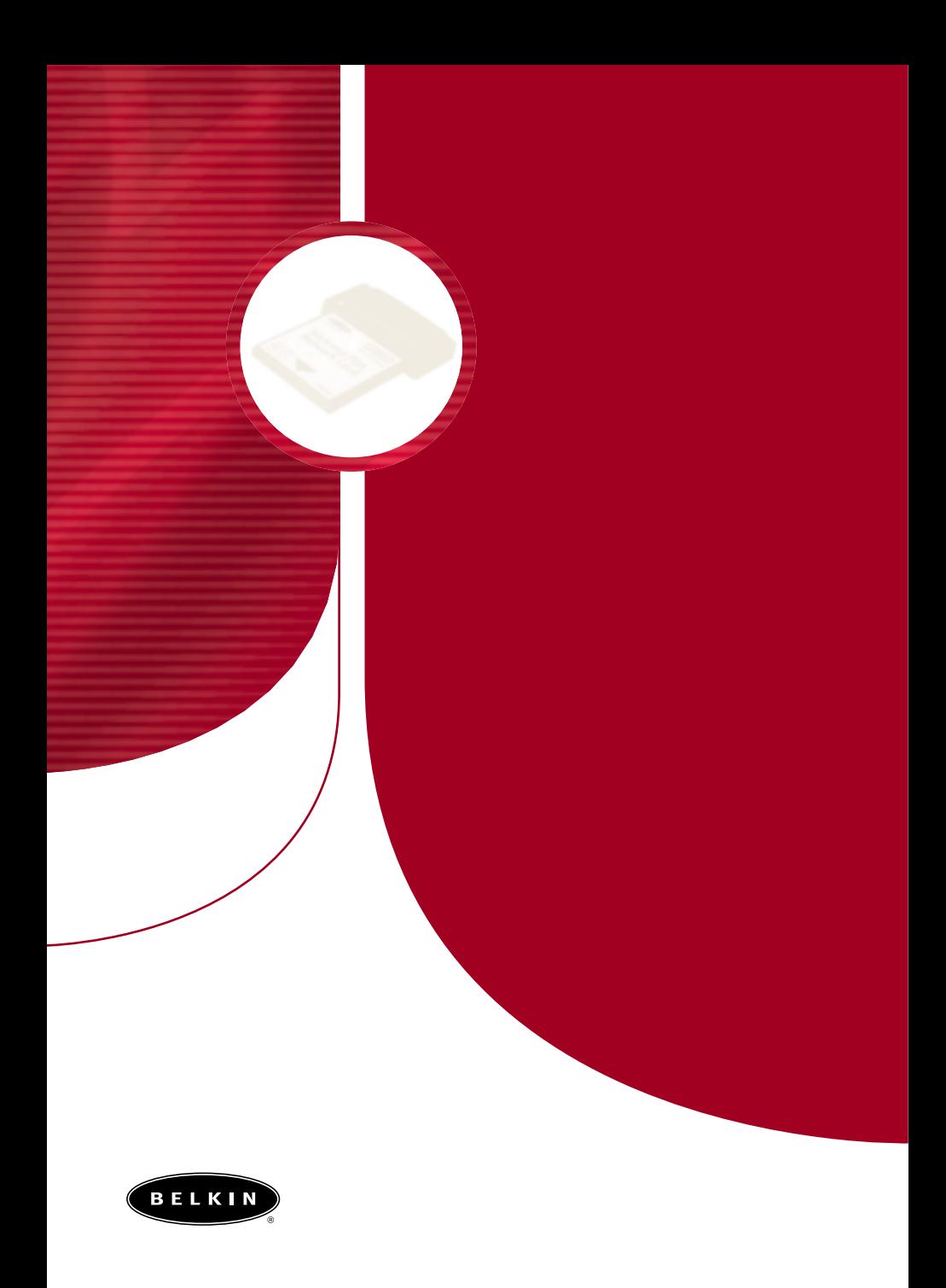

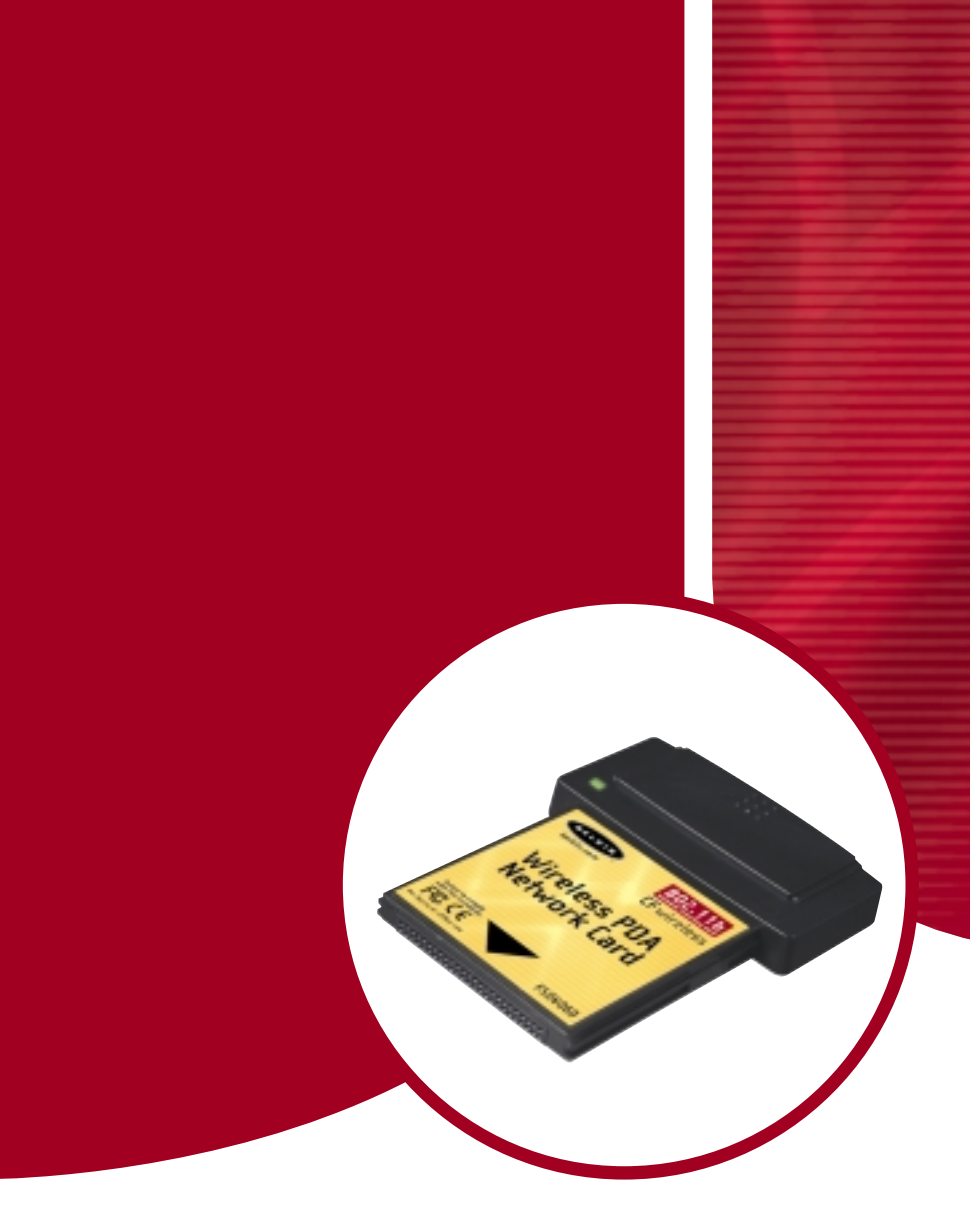

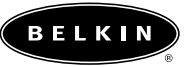

### **Wireless PDA Network Card F5D6060**

# **wireless networking table of contents**

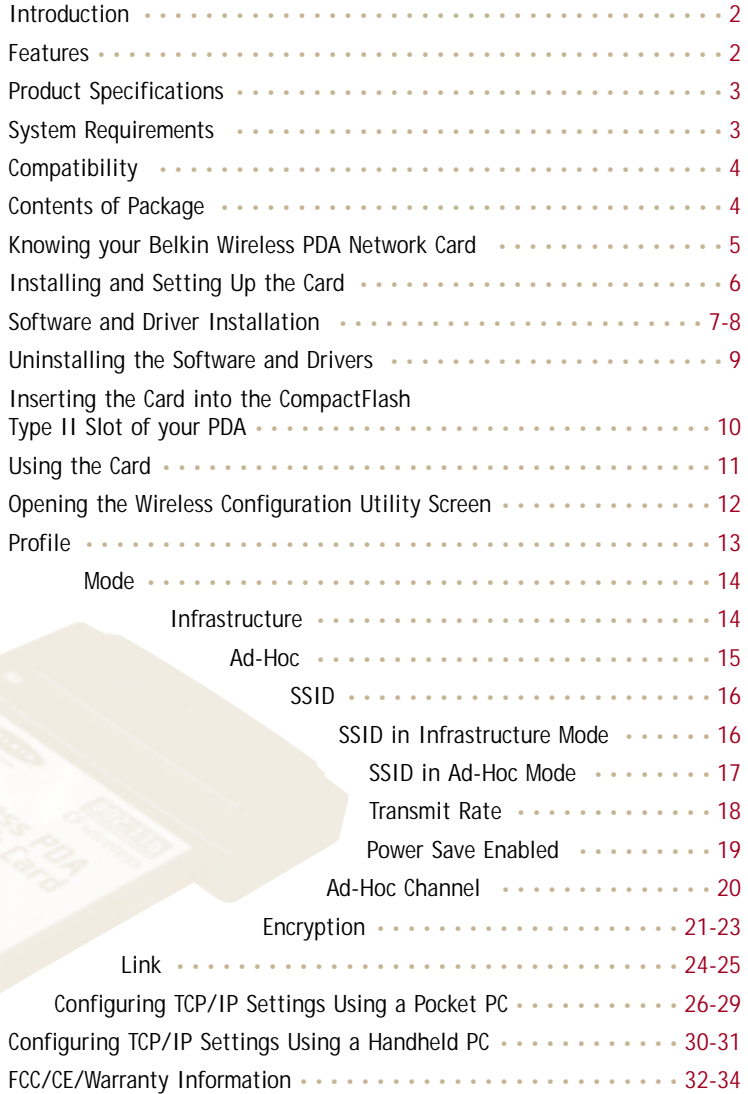

#### **Introduction**

Thank you for purchasing the Belkin Wireless PDA Network Card (the Card). This high-speed Card provides you with an innovative wireless networking solution that is easy to set up and use. The Card transmits at a rate of 11, 5.5, 2 or 1Mbps to let you share files and printers on the network—without the hassle and inconvenience of connecting wires! Operating in the ISM band using Direct Sequence Spread Spectrum (DSSS) transmission, the Card implements the IEEE 802.11b standard and supports many devices running the Windows CE operating system. Installation of your Belkin Wireless PDA Network Card Software requires a PC running Windows 98, 2000, Me, or XP and synchronization software.

#### **Features**

The Card complies with the IEEE 802.11b standard in order to communicate with other 802.11b-compliant wireless devices.

- 2.4GHz ISM (Industrial, Science, and Medial) band operation
- Easy-to-use profile manager for storing multiple wireless network settings for work, school, home, etc.
- Wireless interface compliance with the IEEE 802.11b standard
- CompactFlash™ (CF) Type II interface
- 64- or 128-bit Wireless Encryption (WEP)
- Wireless access to networked resources
- Support for both Infrastructure and Ad-Hoc (peer-to-peer) networking modes
- Support for roaming about the wireless network
- Data rate of up to 11Mbps *Supports 11, 5.5, 2, or 1Mbps rates (Auto-Rollback)*
- Easy-to-install and use Wireless PDA Network Card Configuration Utility
- Built-in strip antenna
- LED link indicator
- Support for most popular PDAs with a CompactFlash Type II expansion slot running Windows CE 3.0 or higher

### **Product Specifications**

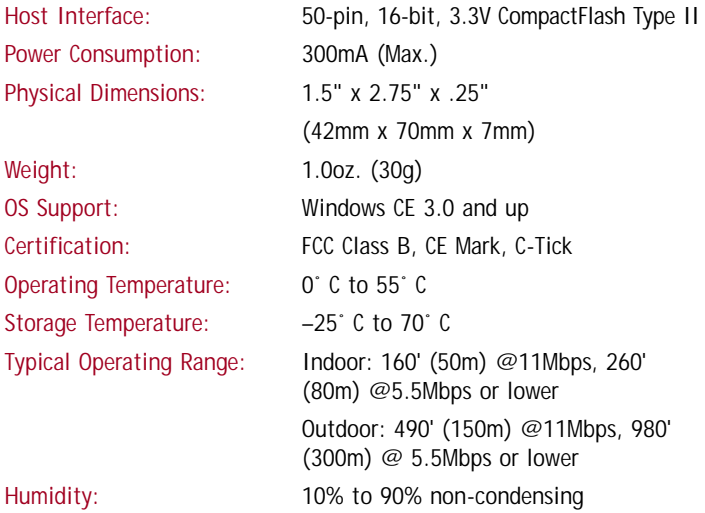

### **System Requirements**

- PDA with CompactFlash Type II expansion slot
- PC running Windows® 98 SE, 2000, NT®, Me, or XP and synchronization software
- PC with CD-ROM drive (for loading software)

### **Compatibility**

- Compaq® iPAQ™ H3600 Series\*
- Compaq iPAQ H3700 Series\*
- Compaq iPAQ H3800 Series\*
- Toshiba<sup>®</sup> e570
- Toshiba e740
- Other PDAs with an available CompactFlash Type II expansion slot

#### **Contents of Package**

- Belkin Wireless PDA Network Card
- Protective Carrying Case
- Software CD
- User Manual

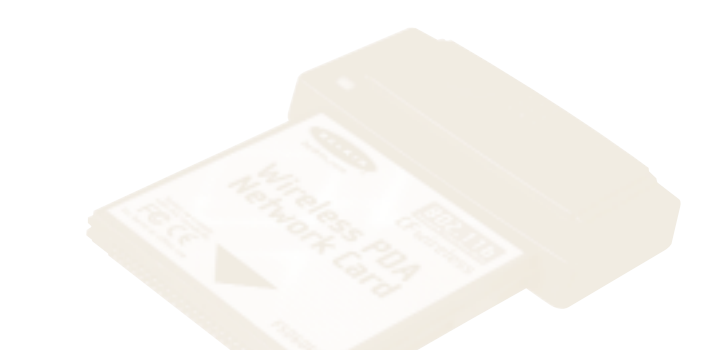

\*iPAQ requires CompactFlash expansion module

### **Knowing your Belkin Wireless PDA Network Card**

Your Card provides an LED indicator, which lets you know its status as you use it. The LED signifies two modes:

Solid: Linked to the wireless network

Blinking: Scanning for wireless network

The plastic on the top of the Card houses the antenna.

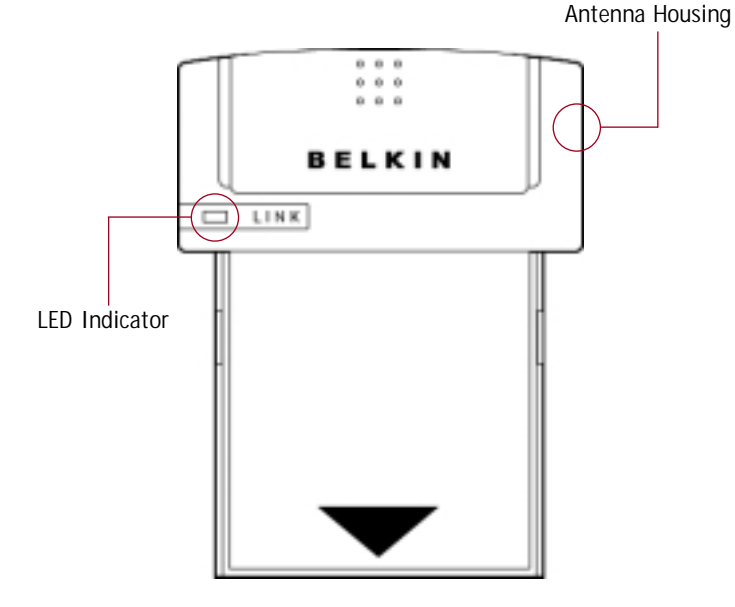

#### **Installing and Setting Up the Card**

There are three basic steps to setting up your Card for operation with your portable device.

1. Install the software FIRST. If you insert the Card into the CompactFlash Type II slot of your PDA first, it will not work until you install the software.

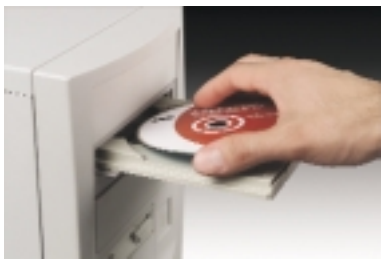

2. After installing the software, insert the Card into the CompactFlash slot of your PDA.

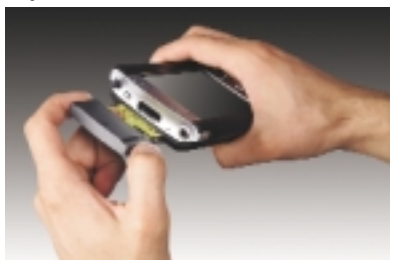

3. Configure the Card for operation on your network.

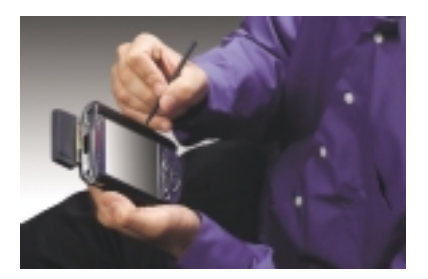

#### **Software and Driver Installation**

Install the software FIRST. If you insert the Card into the CompactFlash Type II slot of your PDA first, it will not work until you install the software. Installing the drivers for the Card to your PDA requires the use of a PC with synchronization software installed. The setup program will guide you through the install and uninstall procedure under Windows 98, 2000, Me, or XP.

Before installing the driver, make sure that your PDA is already connected to the PC and is able to synchronize with the PC.

- 1. Insert the CD into your CD-ROM Drive. Within 15 seconds, the Belkin Wireless PDA Network Adapter Product wizard will automatically appear on your screen. If it does not appear, select your CD-ROM drive and double-click on the folder called "Files". Inside of this folder, double-click on the icon called "PDA.exe"
- 2. Click the "Install" button to start the InstallShield wizard. The screen below will appear. Click "Next".

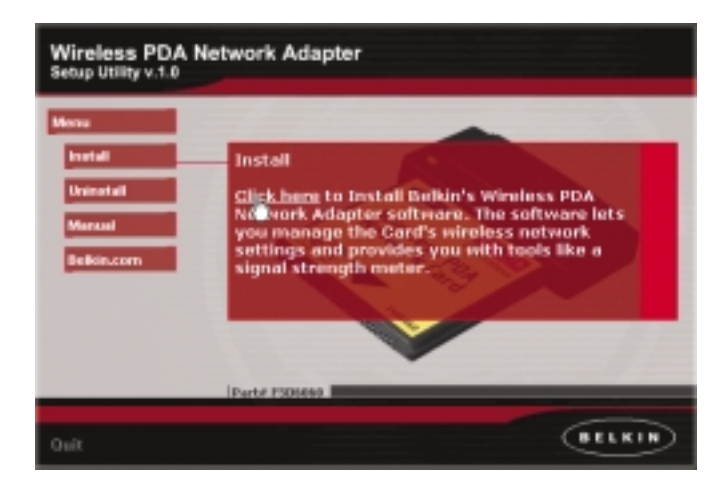

3. Double-click on the "Setup" icon in the window. This will start the "InstallShield Wizard". The screen below will appear. Click "Next".

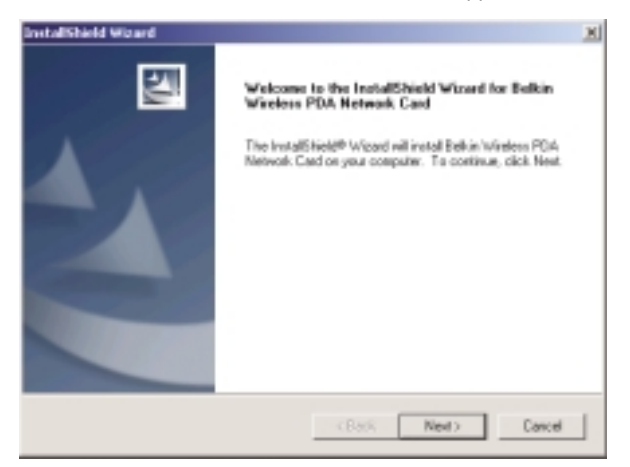

4. The InstallShield Wizard will automatically choose a folder where it will copy the needed files. Click "Next" to continue.

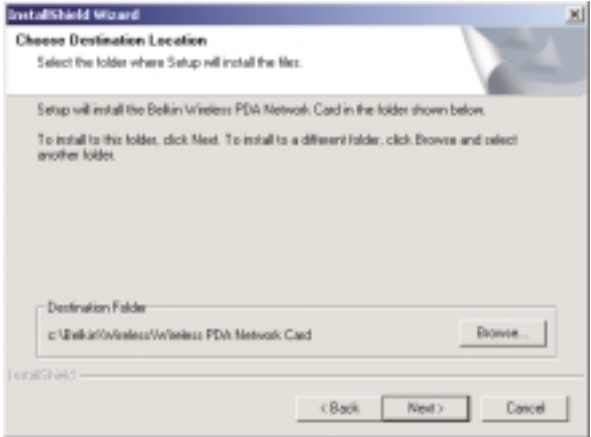

5. The InstallShield Wizard will ask you to review your settings before starting to copy files. Click "Next" to begin copying the needed files.

6. The InstallShield Wizard will ask if you will use the default application to install directory. Click "Yes" to continue.

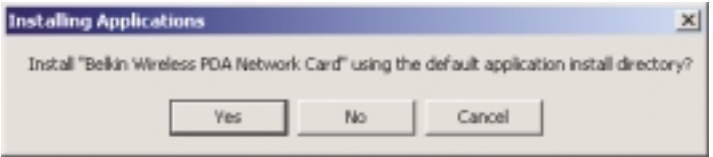

7. The InstallShield Wizard will begin the application installation. After the application download is complete, the screen below will appear. Click "OK" to continue.

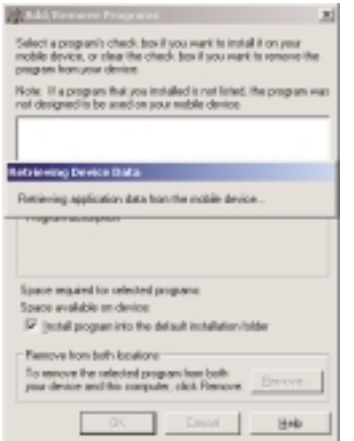

- 8. Check your PDA to see if any additional steps are necessary to complete the installation.
- 9. When installation is complete, click "Finish".

### **Uninstalling the Software and Drivers**

To uninstall the software and the drivers, simply connect your PDA to your PC and run the setup program. The setup program will uninstall all of the files that it originally installed.

#### **Inserting the Card into the CompactFlash Type II Slot of your PDA**

*Note: Install the software FIRST. If you insert the Card into the CompactFlash Type II slot of your PDA first, it will not work until you install the software.* 

Slide the Card into the CompactFlash Type II slot of your PDA with the label facing you. There will be slightly more friction at the end as the pins inside make contact with the Card. The link light should begin blinking or become solid when the Card is properly and fully inserted.

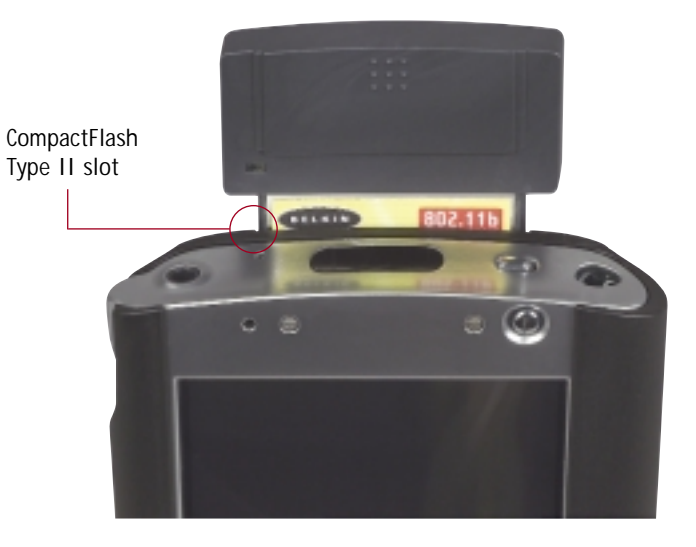

#### **Using the Card**

After inserting the Card for the first time, if you have installed the software, the Wireless Configuration Utility screen (see below) will appear automatically on your portable device. If you are using the Card in a wireless network with an access point or wireless router, then the factory settings of the Card should already be set correctly to enable access to a wireless network that is NOT using encryption. If you need to make changes to the settings to access your wireless network, the following sections explain how to make these changes.

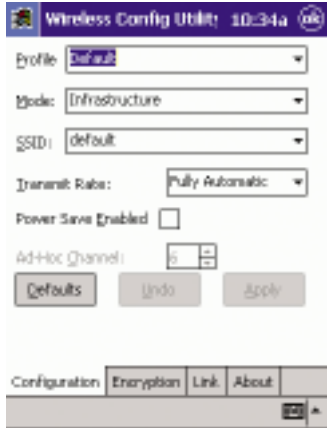

*Configuration Utility displayed on a Pocket PC*

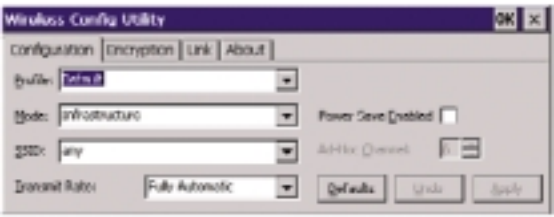

*Configuration Utility displayed on a handheld PC*

### **Opening the Wireless Configuration Utility Screen**

If the Wireless Configuration Utility Screen is not open, you can open it by following these steps:

- 1. Click "Start".
- 2. Click "Settings".
- 3. Select the "System" tab.
- 4. In the "System" window, click the icon called "Wireless Config Utility".

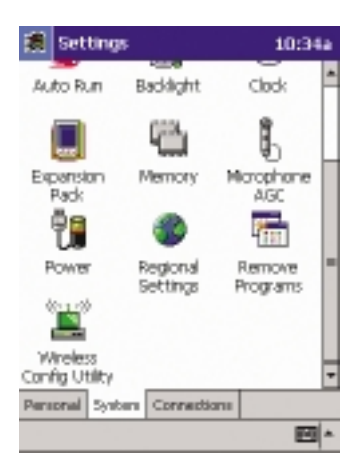

### **Profile**

The first thing you will notice is the "Profile" bar. Using Profiles allows you to save configurations for different wireless networks. For instance, if you use your Card at your workplace as well as your home, your wireless network settings may be different for each location. Profiles let you store settings for each location and name them for easy identification. The default profile will contain the Card's initial configuration setting.

#### To create a new profile:

- 1. Click in the "Profile" bar. The current entry will be highlighted. Using the keyboard, type a new name such as "Work".
- 2. Click the "Apply" button to save the profile name.

3. Any changes you make to the wireless settings will now apply to this profile.

#### To select a profile:

1. Click the down-facing arrowhead next to the "Profile" bar. A drop-down list of profiles will appear. (see below)

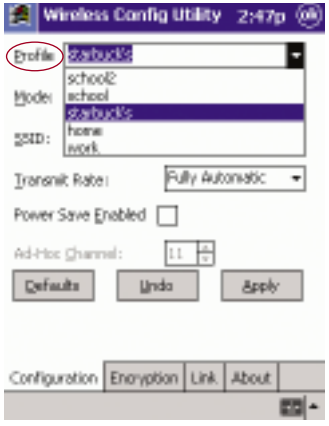

*Profile displayed on a Pocket PC*

*Note: If you have not saved any profiles, only the "Default" profile will appear as a selection.*

- 2. Select the profile you want to use by tapping the name with the stylus.
- 3. Click "Apply" to save the change.

The settings for the profile you selected will now be in use.

#### **Mode**

Under the "Mode" drop-down list, you may choose either Infrastructure or Ad-Hoc operating mode. The Infrastructure mode allows the Card to communicate with a wired network that is using an access point or a wireless router. Ad-Hoc mode allows peer-to-peer (device-to-device) communication.

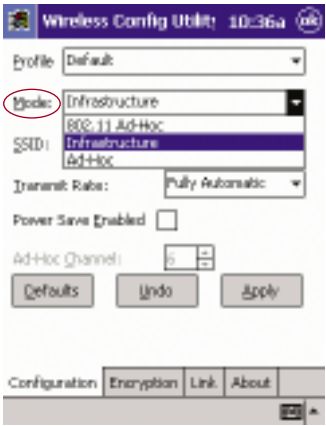

*Mode displayed on a Pocket PC*

#### To change the mode:

- 1. Click the down-facing arrowhead next to "Mode" and select the desired mode.
- 2. Click "Apply" to save the change.

#### **Infrastructure**

Use Infrastructure mode if you want to connect to a wireless network that uses an access point or wireless router.

### **Ad-Hoc**

Use Ad-Hoc mode if you wish to communicate directly with another wireless device. For Ad-Hoc communication, all wireless devices must be set to the same SSID and Channel. If using encryption, the encryption settings on each device must also match.

- To Configure Ad-Hoc Mode:
- 1. Click the down-facing arrowhead next to "Mode".
- 2. Select "Ad-Hoc"
- 3. Click inside the "SSID" box.
- 4. Type an SSID into the box that matches the other computers on the Ad-Hoc network.
- 5. Set the Ad-Hoc Channel to the channel that matches the other computers on the Ad-Hoc network. Next to "Ad-Hoc Channel" press the up or down arrow until the desired channel appears in the box.
- 6. Click "Apply" to save the changes.

### **SSID**

The SSID (Service Set Identifier) is the wireless network name. Every wireless network uses an SSID or wireless network name very much the same way a wired network uses a workgroup name. The SSID is a means of identifying the wireless network.

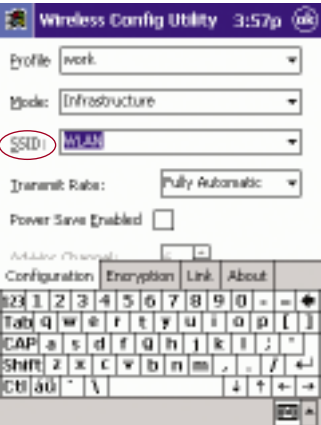

#### **SSID in Infrastructure Mode**

In Infrastructure mode, the SSID or wireless network name is determined by the access point or wireless router. The access point or wireless router is programmed with the SSID. There are two methods of entering the SSID correctly for your Card. The easiest method is to use an SSID of "ANY". Entering "ANY" in the SSID field will make the Card look for all available wireless network access points or wireless routers in the area. It will connect to the one with the strongest radio signal strength. The other method is to enter the exact SSID of the access point or wireless router that you want to connect to. For instance, if you know the wireless network name is "WLAN", then type WLAN into the SSID field to directly connect to the wireless network named "WLAN".

#### **SSID in Ad-Hoc Mode**

In Ad-Hoc mode, each wireless device will use the same SSID to create a small wireless network. For instance, if you want to connect a PDA to a PC, then both must have the same SSID such as "WLAN". In addition, the wireless channel must also be the same. See "Ad-Hoc Channel".

- To change the SSID:
- 1. Click inside the "SSID" box.
- 2. Type a new SSID into the box.
- 3. Click "Apply" to save the change.

#### **Transmit Rate**

The 802.11b wireless Ethernet standard was engineered to operate at different data rates depending on the environment in which it is operating. The maximum data rate is 11Mbps (11 megabits per second or 11 million bits per second). Under the best of circumstances, the data will be transferred at the highest rate. When excessive noise or other similar radio signals enter the air, or the wireless device is far enough away from the access point so the signal is weak, the wireless data can be corrupted with data errors. Data errors result in a very slow connection because the data has to be resent over and over until there are no errors. To combat this, the data rate will automatically be rolled back to a slower rate to eliminate errors by giving the signal more time to reach its intended destination. The result is the fastest transmission possible. There are four possible data rates: 11, 5.5, 2, and 1 Mbps.

*Note: We recommend that you leave the Transmit Rate at "Fully Automatic" and let the wireless Card do the job of transmitting the data at the fastest possible rate. If you set the Transmit Rate at a fixed setting, this will force data to be sent at that rate, but errors may occur causing the data to be resent. This could actually make the connection SLOWER.*

To change the Transmit Rate:

- 1. Click the down-facing arrowhead next to "Transmit Rate" and select the desired rate.
- 2. Click "Apply" to save the change.

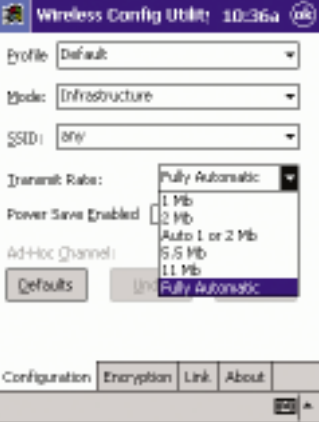

#### **Power Save Enabled**

Power Save mode is only available when using Infrastructure mode. When enabled, Power Save mode will let the Card go to "sleep" (ultralow power mode) when it is not transmitting or receiving data. To conserve battery life, you can select to enable the Power Save mode. Power Save mode will cause a short delay while the Card "wakes up". This will not slow down your connection speed.

To enable Power Save mode:

- 1. Place a checkmark next to "Power Save Enabled".
- 2. Click "Apply" to save the change.

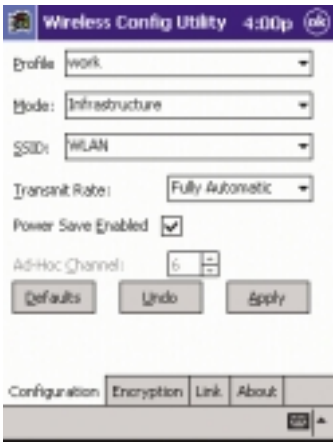

#### **Ad-Hoc Channel**

An Ad-Hoc network is a peer-to-peer (device-to-device) network. Up to 64 wireless devices can create an Ad-Hoc network in the same space. There are two major requirements to establish this type of network. First, each device must be set to the same SSID. Secondly, each device must be set to the same Ad-Hoc Channel. For instance, if there are two devices on the same wireless network, and the SSID is "WLAN" and the channel is "11", then each device must be set for  $SSID = "WLAN"$  and  $Ad-Hoc$  Channel = "11". This is also true for encryption. The encryption rate (64- or 128-bit) must be identical for each device's encryption key. See "Encryption" below.

To set the Ad-Hoc Channel:

- 1. Select "Ad-Hoc" mode.
- 2. Next to "Ad-Hoc Channel", press the up or down arrow until the desired channel appears in the box.
- 3. Click "Apply" to save the changes.

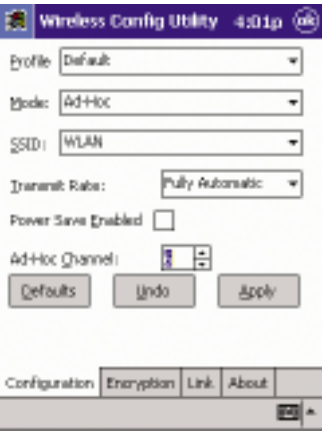

### **Encryption**

For security, the 802.11b standard incorporates a method of "scrambling" the data being sent over the air. This is called WEP (Wired Equivalent Privacy). There are two different levels of WEP: 64-bit encryption and 128-bit encryption. 64-bit encryption is powerful and secure. 128-bit encryption is very powerful and very secure. The reason that two levels, or rates, of encryption exist, is that the encryption process slows down the data speed. The higher the rate of encryption, the slower the data will be transmitted. 64-bit encryption will reduce data rates nearly 30-40 percent where 128-bit encryption will reduce data rates around 50-60 percent. The trade-off is slower performance for higher security. Keep in mind, however, only large file transfers or continuous streaming data are most affected by this. Normal browsing of the Internet, downloading files, and sending and retrieving e-mails are not affected.

#### **How to Use Encryption**

Encryption is fairly easy to understand. Encryption uses what are called "keys" to decode or "unscramble" data. Keys can be made by entering a passphrase (password) or can be entered manually into the system using a series of two-digit numbers (called hexadecimal). In Infrastructure mode, where an access point or wireless router is being used, the access point or wireless router is programmed with an encryption key. For a wireless device to connect to the wireless network, the same encryption key must be programmed into the device. Your Card can be programmed with a key in either the passphrase manner or with the series of two-digit numbers called hexadecimal (or hex).

To create an encryption key using a passphrase:

1. Click the "Encryption" tab. (see below)

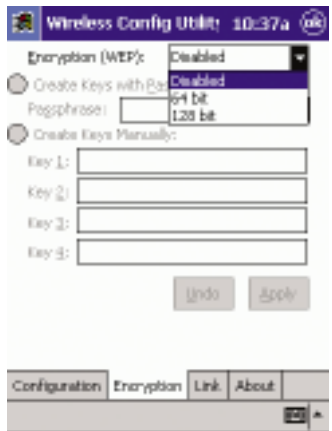

*Encryption displayed on a Pocket PC*

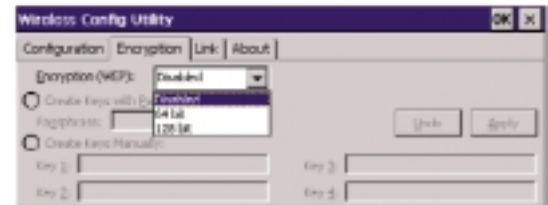

*Encryption displayed on a handheld PC*

- 2. Select the rate of Encryption you need to use from the drop-down menu.
- 3. Select "Create Keys with Passphrase".
- 4. Type the network passphrase you need to use into the "Passphrase" box. For instance, "Passphrase".
- 5. Click "Apply" to save the passphrase.

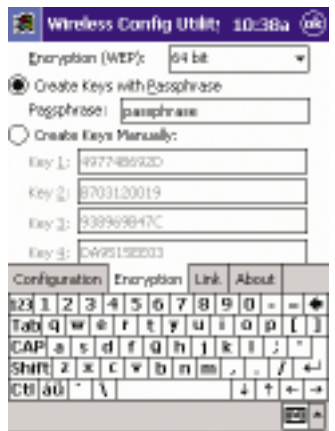

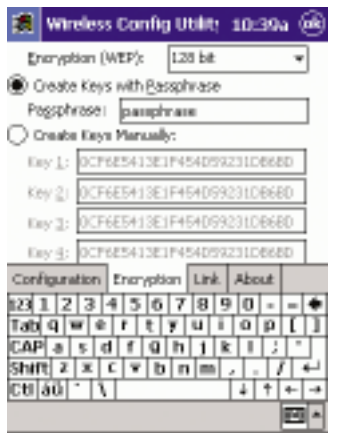

*Create 64-bit keys on a Pocket PC Create 128-bit keys on a Pocket PC*

To create an encryption key manually:

- 1. Click the "Encryption" tab.
- 2. Select the rate of encryption you need to use from the drop-down menu.
- 3. Select "Create Keys Manually".
- 4. Depending on the rate of encryption you are using, follow the steps below:
	- a. 64-bit: If you selected 64-bit encryption, then enter a 10-digit hex key into "Key 1".
	- b. 128-bit: If you selected 128-bit encryption, then enter a 26-digit hex key into "Key 1".
- *Note: In many cases, this key should be provided to you by the network administrator.*
- 5. Click "Apply" to save the key.

#### **Link**

The "Link" tab shows you the current connection status.

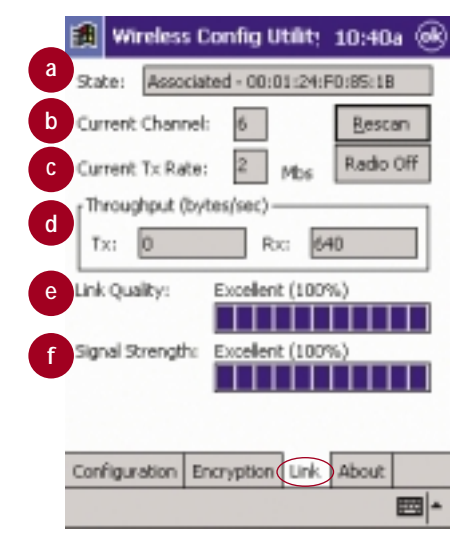

#### *Link displayed on a Pocket PC*

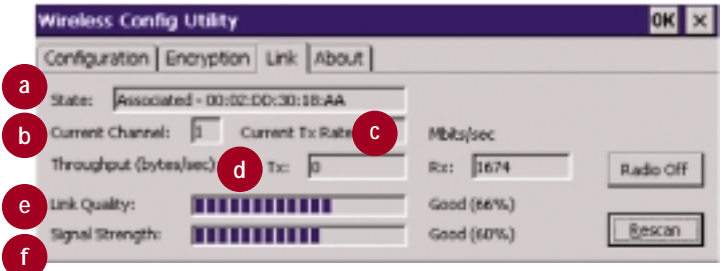

*Link displayed on a handheld PC*

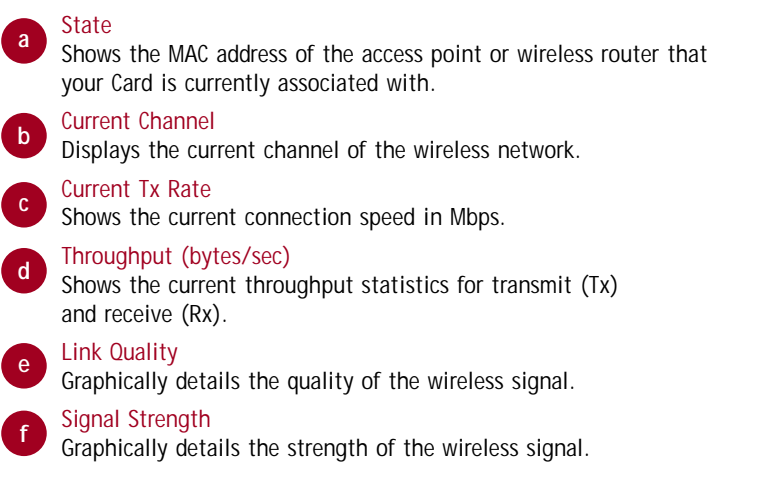

### **Configuring TCP/IP Settings Using a Pocket PC**

TCP/IP settings are sometimes required to access certain networks. In many cases, the factory settings of the Card will be properly set to access your network. If you need specific TCP/IP information, you should contact your network administrator.

To access the TCP/IP setup (Pocket PC):

- 1. Click "Start".
- 2. Click "Settings".
- 3. From the Settings window, select the "Connections" tab.

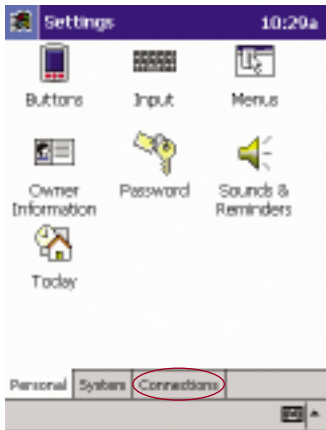

4. From the Connections window, double-click on the "Network" icon.

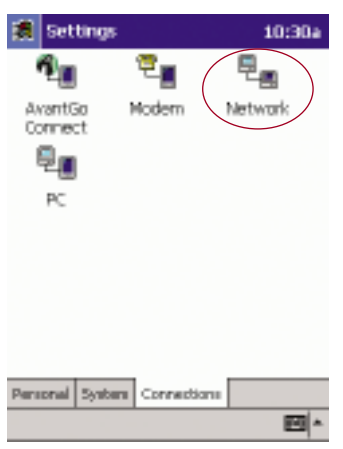

5. Select "Belkin Wireless PDA Network Card".

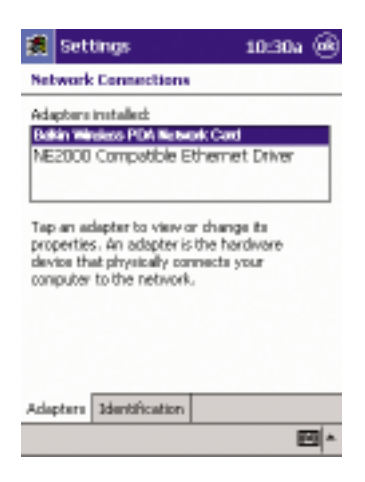

6. The "IP address" page will be displayed.

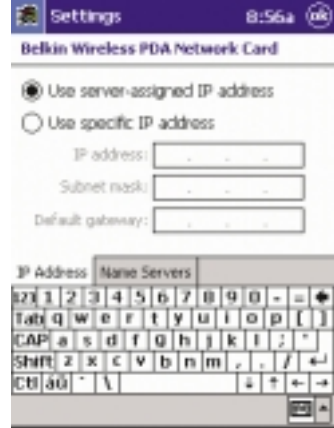

Depending on your network settings, you will have to enter the proper information into the IP address settings. If you are using your Card with a network that assigns IP addresses automatically using a DHCP server, then select "Use server-assigned IP address". This is the factory default setting. After making any changes, click "OK" at the top of the screen to save any changes and finish.

To enter a specific IP address:

1. Select "Use specific IP address".

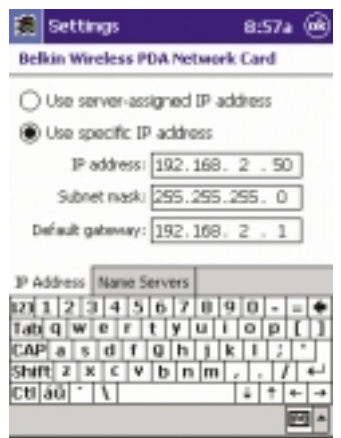

- 2. Type in the IP address, subnet mask, and default gateway. This information can be provided to you by your network administrator if you do not have it.
- 3. Next, click the "Name Servers" tab.

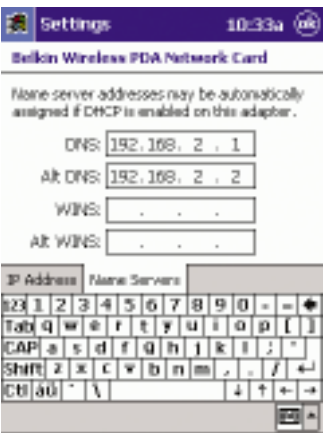

- 4. Enter the DNS address and the Alt DNS address. If you also require WINS addresses, type these in as well. This information can be provided to you by your network administrator if you do not have it.
- 5. Click "OK" to save any changes and finish.

#### **Configuring TCP/IP Settings Using a Handheld PC**

TCP/IP settings are sometimes required to access certain networks. In many cases, the factory settings of the Card will be properly set to access your network. If you need specific TCP/IP information, you should contact your network administrator.

To access the TCP/IP setup (handheld PC):

- 1. From the "Start" menu, select "Settings" and bring up the "Control Panel".
- 2. From the Control Panel, double-click on the "Network" icon.

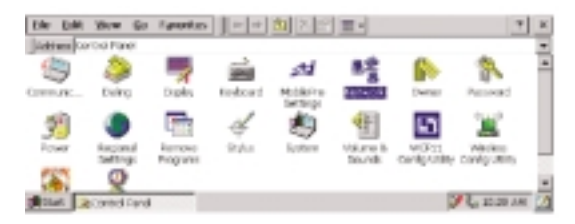

- 3. Select "Belkin Wireless PDA Network Card".
- 4. The TCP/IP screen will appear.

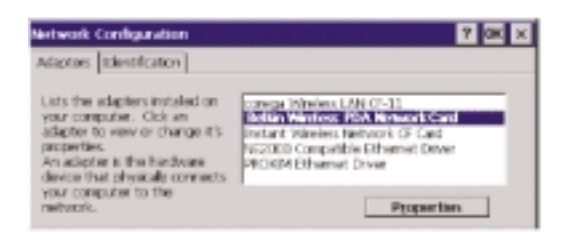

Depending on your network settings, you will have to enter the proper information into the IP address settings. If you are using your Card with a network that assigns IP addresses automatically using a DHCP server, then select "Use server-assigned IP address". This is the factory default setting. After making any changes, click "OK" at the top of the screen to save any changes and finish.

To enter a specific IP address:

- 1. Select "Use specific IP address".
- 2. Type in the IP address, subnet mask, and default gateway. This information can be provided to you by your network administrator if you do not have it.
- 3. Next, click the "Name Servers" tab.
- 4. Enter the DNS address and the Alt DNS address. If you also require WINS addresses, type these in as well. This information can be provided to you by your network administrator if you do not have it.
- 5. Click "OK" to save any changes and finish.

#### **FCC Statement**

### **DECLARATION OF CONFORMITY WITH FCC RULES FOR ELECTROMAGNETIC COMPATIBILITY**

We, Belkin Components, of 501 West Walnut Street, Compton, CA 90220, declare under our sole responsibility that the product,

#### F5D6060

to which this declaration relates,

complies with Part 15 of the FCC Rules. Operation is subject to the following two conditions: (1) this device may not cause harmful interference, and (2) this device must accept any interference received, including interference that may cause undesired operation.

#### **Caution: Exposure to Radio Frequency Radiation.**

The radiated output power of this device is far below the FCC radio frequency exposure limits. Nevertheless, the device shall be used in such manner that the potential for human contact normal operation is minimized.

When connecting an external antenna to the device, the antenna shall be placed in such a manner to minimize the potential for human contact during normal operation. In order to avoid the possibility of exceeding the FCC radio frequency exposure limits, human proximity to the antenna shall not be less than 20cm (8inches) during normal operation.

#### **Federal Communications Commission Notice**

This equipment has been tested and found to comply with the limits for a Class B digital device, pursuant to Part 15 of the FCC Rules. These limits are designed to provide reasonable protection against harmful interference in a residential installation.

This equipment generates, uses, and can radiate radio frequency energy. If not installed and used in accordance with the instructions, it may cause harmful interference to radio or television reception, which can be determined by turning the equipment off and on, the user is encouraged to try and correct the interference by one or more of the following measures:

- Reorient or relocate the receiving antenna.
- Increase the distance between the equipment and the receiver.
- Connect the equipment to an outlet on a circuit different from that to which the receiver is connected.
- Consult the dealer or an experienced radio/TV technician for help.

### **Modifications**

The FCC requires the user to be notified that any changes or modifications to this device that are not expressly approved by Belkin Components may void the users authority to operate the equipment.

### **Canada- Industry Canada (IC)**

The wireless radio of this device complies with RSS 139 & RSS 210 Industry Canada. This Class B digital complies with Canadian ICES-003.

Cet appareil numérique de la classe B conforme á la norme NMB-003 du Canada.

### **Europe-European Union Notice**

Radio products with the CE 0560 or CE alert marking comply with the R&TTE Directive (1995/5/EC) issued by the Commission of the European Community.

Compliance with this directive implies conformity to the following European Norms (in brackets are the equivalent international standards).

- EN 60950 (IEC60950) Product Safety
- EN 300 328 Technical requirement for radio equipment
- ETS 300 826 General EMC requirements for radio equipment.

To determine the type of transmitter, check the identification label on your Belkin product.

Products with the CE marking comply with the EMC Directive (89/336/EEC) and the Low Voltage Directive (72/23/EEC) issued by the Commission of the European Community. Compliance with these directives implies conformity to the following European Norms (in brackets are the equivalent international standards).

- EN 55022 (CISPR 22) Electromagnetic Interference
- EN 55024 (IEC61000-4-2,3,4,5,6,8,11)- Electromagnetic Immunity
- EN 61000-3-2 (IEC610000-3-2) Power Line Harmonics
- EN 61000-3-3 (IEC610000) Power Line Flicker
- EN 60950 (IEC60950) Product Safety

Products that contain the radio transmitter are labeled with CE 0560 or CE alert marking and may also carry the CE logo.

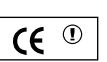

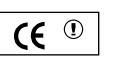

 $\mathsf{CE}$  0560 $\circ$ 

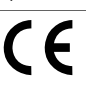

#### **Belkin Components Limited Lifetime Product Warranty**

Belkin Components warrants this product against defects in materials and workmanship for its lifetime. If a defect is discovered, Belkin will, at its option, repair or replace the product at no charge provided it is returned during the warranty period, with transportation charges prepaid, to the authorized Belkin dealer from whom you purchased the product. Proof of purchase may be required.

This warranty does not apply if the product has been damaged by accident, abuse, misuse, or misapplication; if the product has been modified without the written permission of Belkin; or if any Belkin serial number has been removed or defaced.

THE WARRANTY AND REMEDIES SET FORTH ABOVE ARE EXCLUSIVE IN LIEU OF ALL OTHERS, WHETHER ORAL OR WRITTEN, EXPRESSED OR IMPLIED. BELKIN SPECIFICALLY DISCLAIMS ANY AND ALL IMPLIED WARRANTIES, INCLUDING, WITHOUT LIMITATION, WARRANTIES OF MERCHANTABILITY AND FITNESS FOR A PARTICULAR PURPOSE.

No Belkin dealer, agent, or employee is authorized to make any modification, extension, or addition to this warranty.

BELKIN IS NOT RESPONSIBLE FOR SPECIAL, INCIDENTAL, OR CONSEQUENTIAL DAMAGES RESULTING FROM ANY BREACH OF WARRANTY, OR UNDER ANY OTHER LEGAL THEORY, INCLUDING BUT NOT LIMITED TO, LOST PROFITS, DOWNTIME, GOODWILL, DAMAGE TO OR REPROGRAMMING, OR REPRODUCING ANY PROGRAM OR DATA STORED IN, OR USED WITH, BELKIN PRODUCTS.

Some states do not allow the exclusion or limitation of incidental or consequential damages or exclusions of implied warranties, so the above limitations of exclusions may not apply to you. This warranty gives you specific legal rights, and you may also have other rights that vary from state to state.

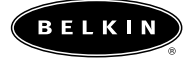

#### belkin.com

#### **Belkin Components**

501 West Walnut Street Compton • CA • 90220 • USA Tel: 310.898.1100 Fax: 310.898.1111

#### **Technical Support**

Tel: 800.223.5546 ext. 2263 Fax: 310.604.2089 techsupp@belkin.com

#### **Belkin Components, Ltd.**

Express Business Park • Shipton Way • Rushden NN10 6GL • United Kingdom Tel: +44 (0) 1933 35 2000 Fax: +44 (0) 1933 31 2000

#### **Belkin Components B.V.**

Starparc Building • Boeing Avenue 333 1119 PH Schiphol-Rijk • The Netherlands Tel: +31 (0) 20 654 7300 Fax: +31 (0) 20 654 7349

#### **Belkin Components, Ltd.**

7 Bowen Cresent • West Gosford NSW 2250 • Australia Tel: +61 (2) 4372 8600 Fax: +61 (2) 4325 4277

#### P74036-A

© 2002 Belkin Components. All rights reserved. All trade names are registered trademarks of respective manufacturers listed.